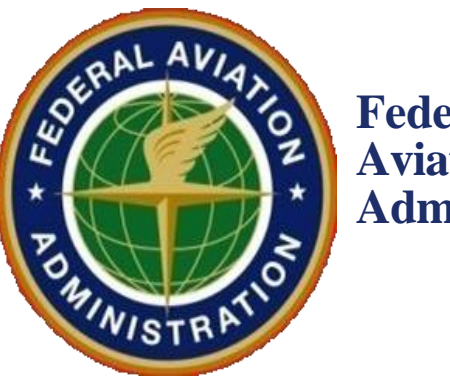

**Federal Aviation Administration**

# **DESIGNEE MANAGEMENT SYSTEM EXTERNAL SOFTWARE USER MANUAL**

CONTRACT NO. 692M15-23-C-00003

# **TERMS/ACRONYMS**

The following are terms or acronyms used in this document:

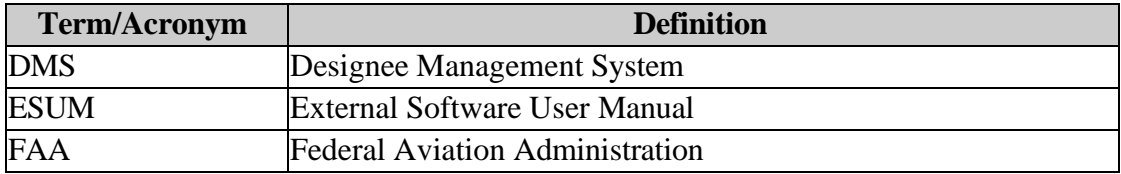

# **Table of Contents**

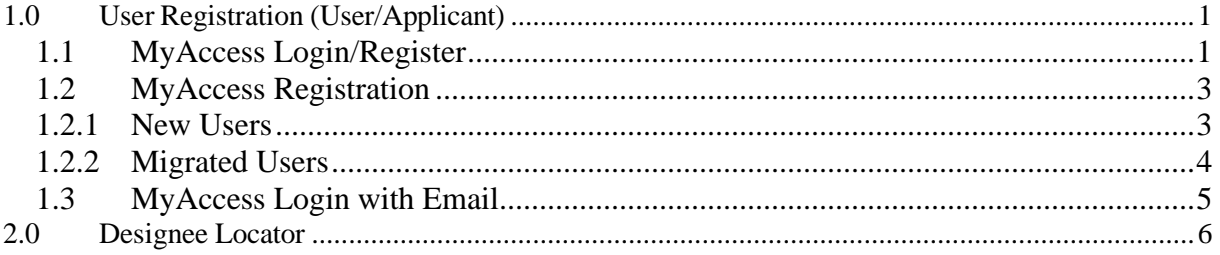

# **Table of Figures**

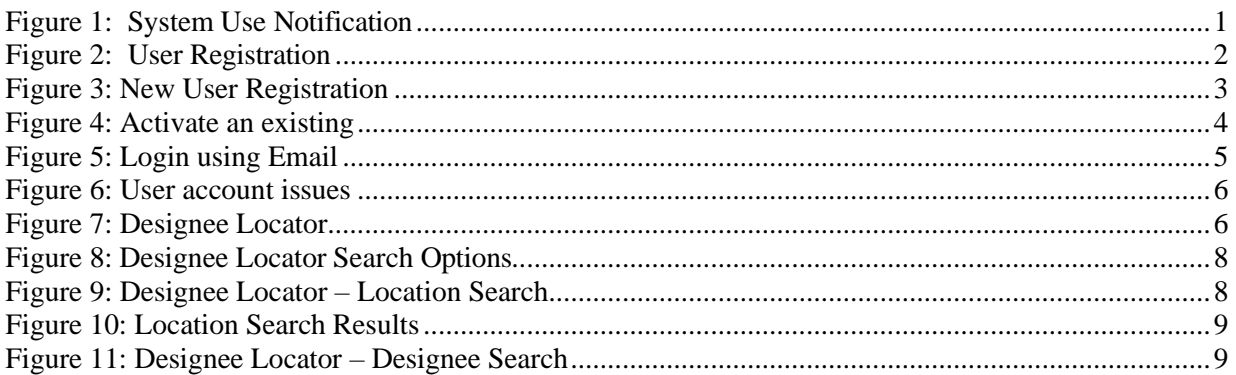

# <span id="page-3-0"></span>**1.0 User Registration (User/Applicant)**

Log in to the External DMS application and select the 'I Agree' button on the System Use Notice message to proceed.

#### <span id="page-3-2"></span> **Figure 1: System Use Notification**

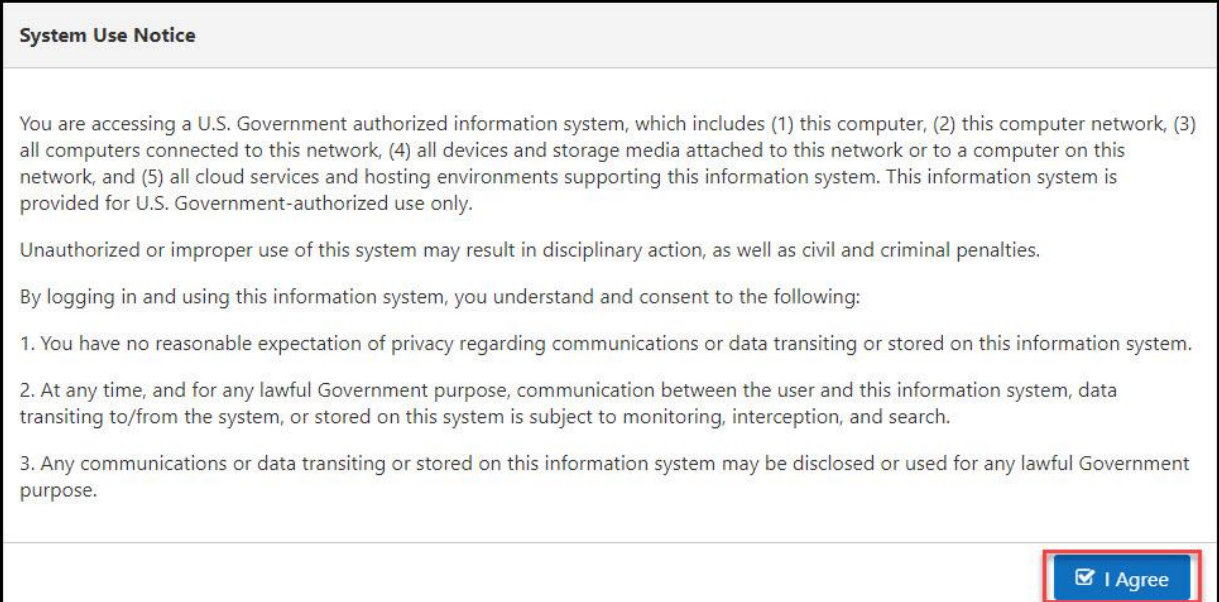

## <span id="page-3-1"></span>**1.1 MyAccess Login/Register**

A new user or applicant is required to register in MyAccess by clicking on the 'MyAccess Login/Register' in the Login section.

## <span id="page-4-0"></span> **Figure 2: User Registration**

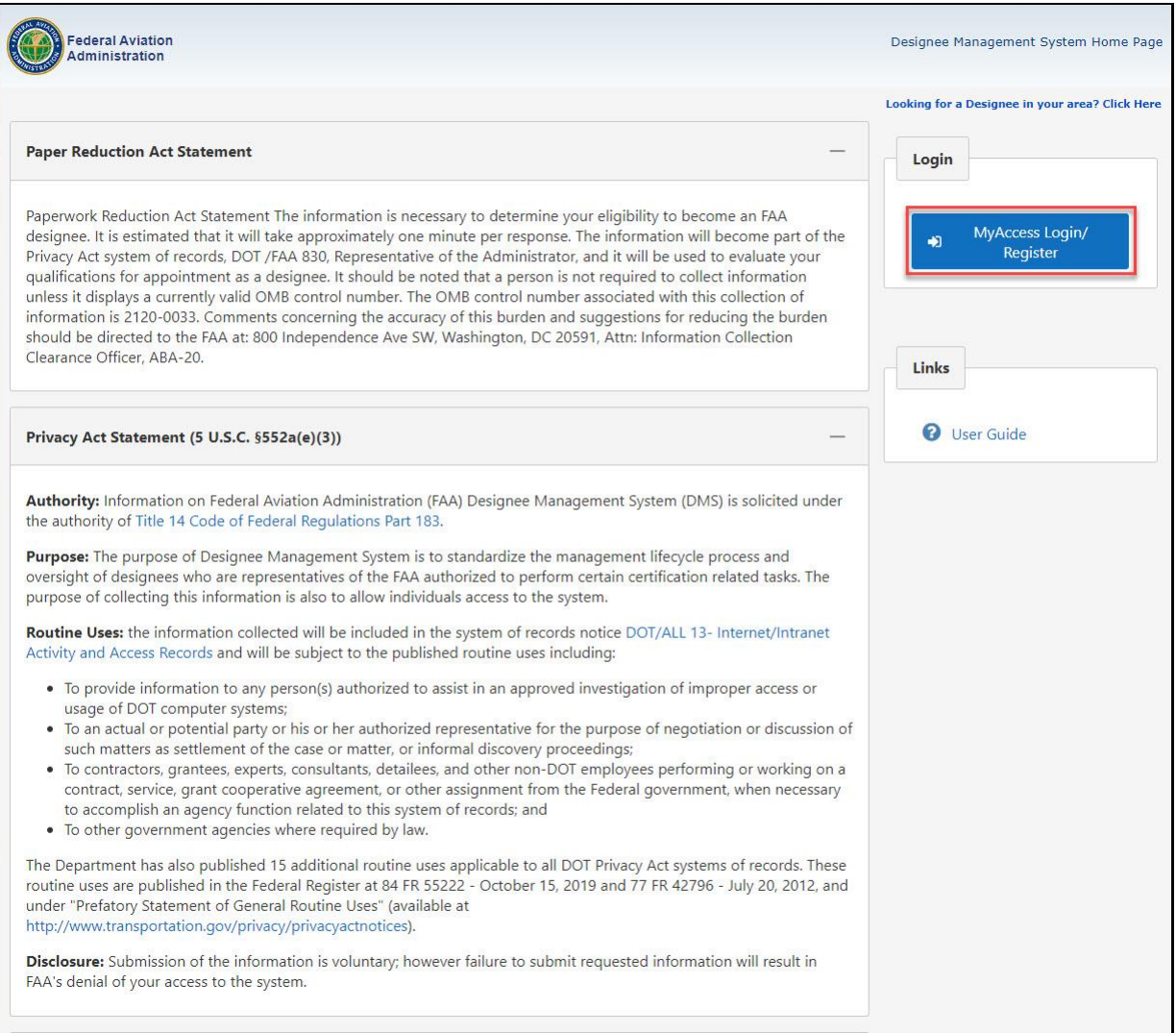

## <span id="page-5-1"></span><span id="page-5-0"></span>**1.2 MyAccess Registration**

## **1.2.1 New Users**

Once redirected to the MyAccess landing page, select 'Register for an external account' link and complete the registration process.

<span id="page-5-2"></span> **Figure 3:New User Registration** 

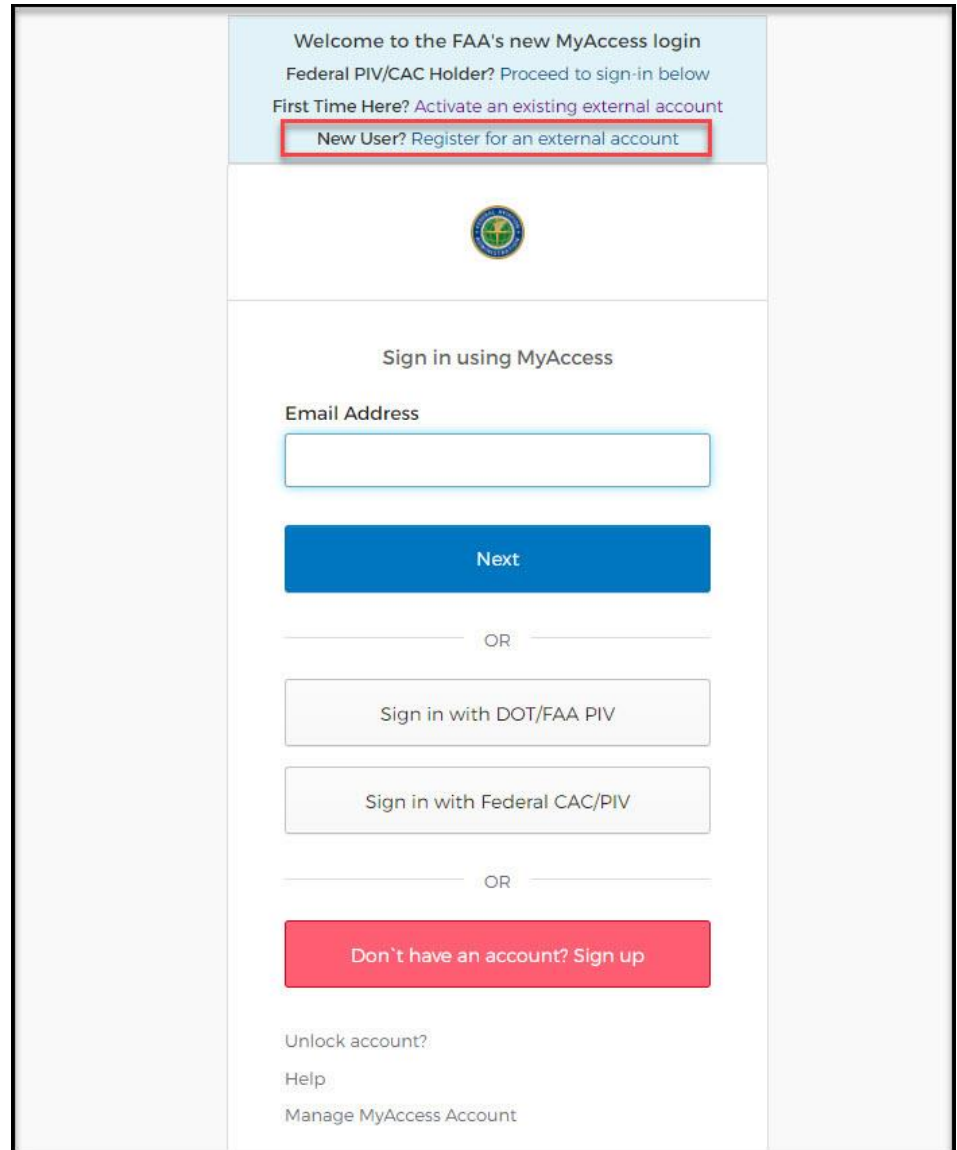

#### <span id="page-6-0"></span>**1.2.2 Migrated Users**

Once redirected to the MyAccess landing page, select 'Activate an existing external account' link and complete the registration process.

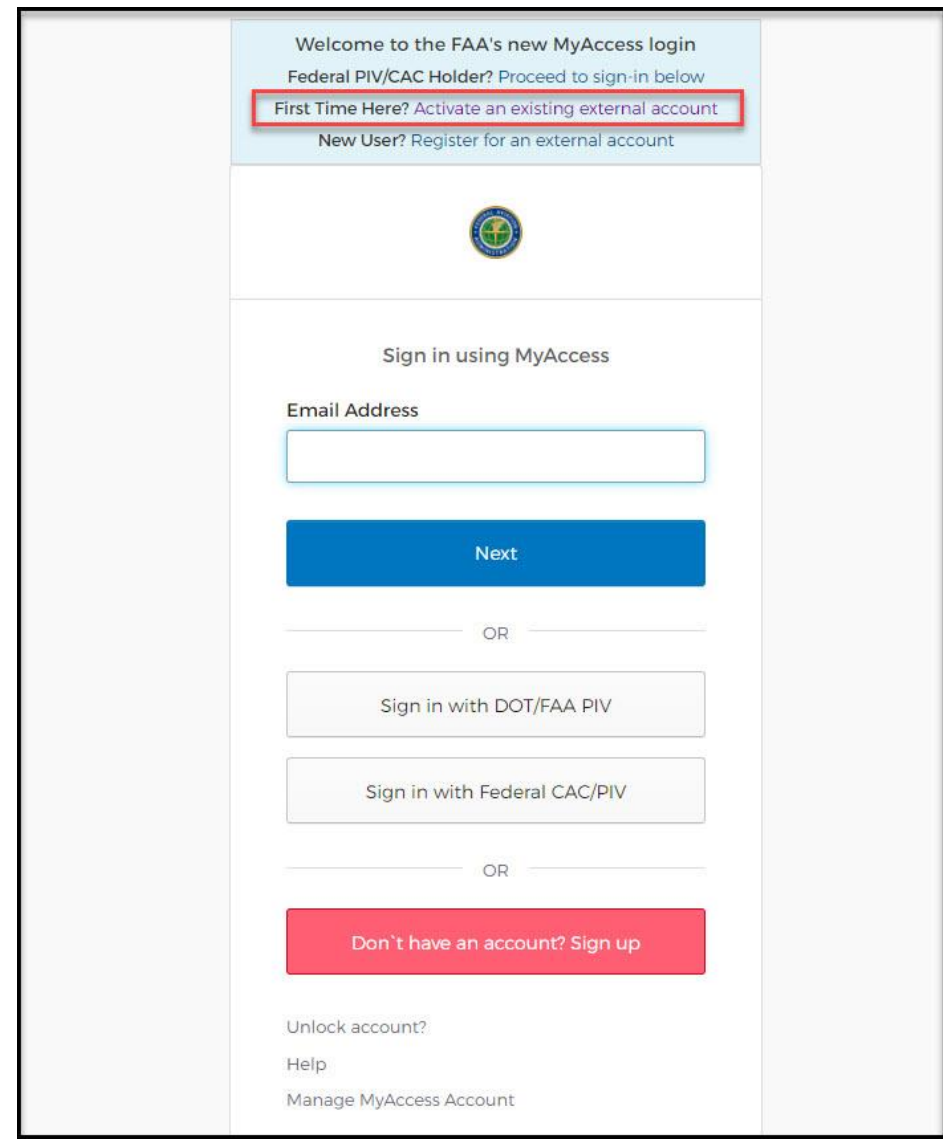

<span id="page-6-1"></span>**Figure 4: Activate an Existing External Account**

<u>୍ବି</u> **Note**: Please make sure that all the information are entered in the required fields as indicated.

#### <span id="page-7-0"></span>**1.3 MyAccess Login with Email**

The 'Email Address' is required and should be entered by the applicant; after entering the login credentials, click 'Next' to complete the authentication process.

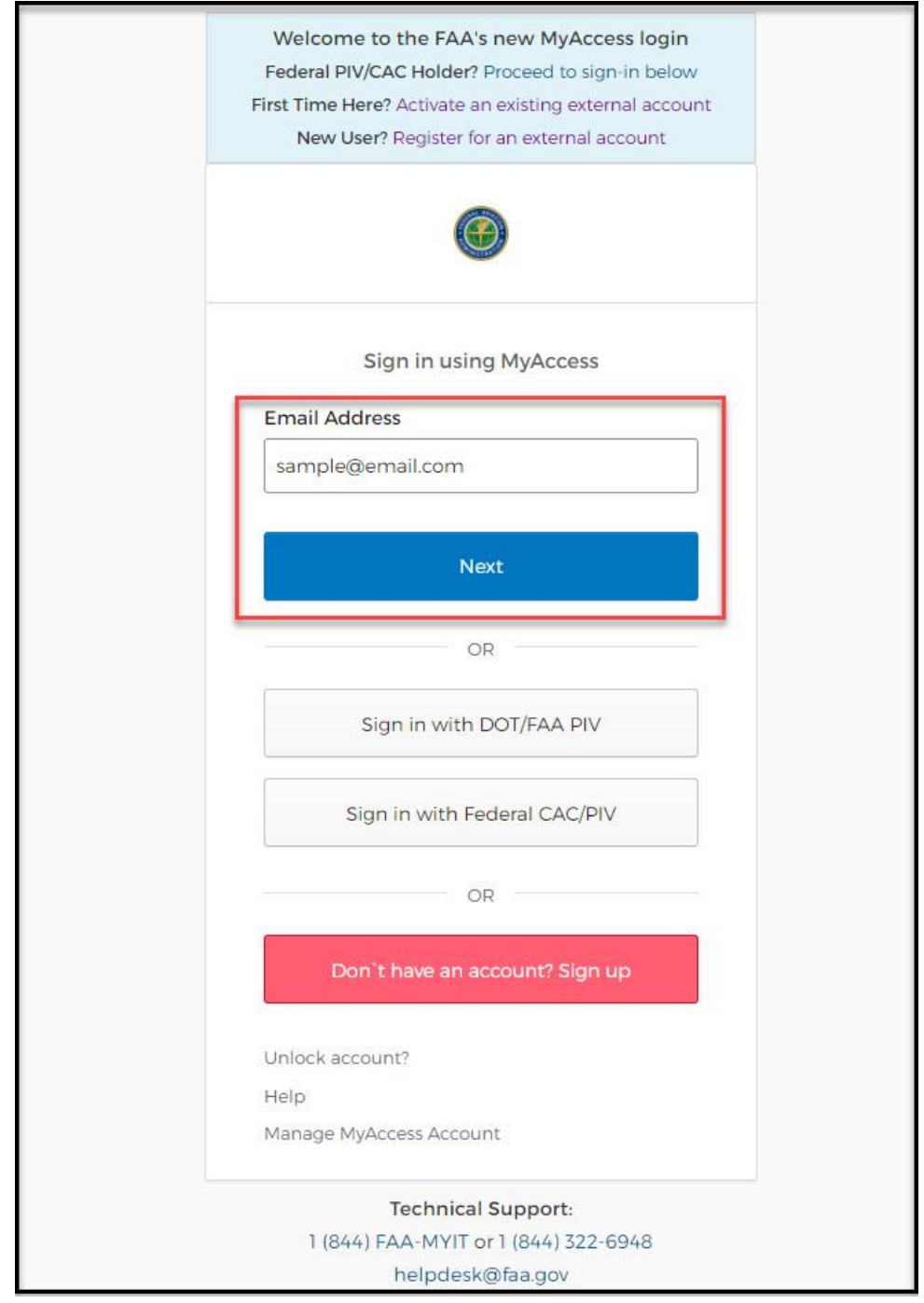

<span id="page-7-1"></span> **Figure 5: Login using Email**

Note: For all Login issues please contact the FAA My IT Helpdesk at (844) FAA-MYIT / (844) 322-6948 or [helpdesk@faa.gov.](mailto:helpdesk@faa.gov)

o To Unlock account, get account Help or Manage MyAccess account click on the links at the bottom of the MyAccess login page to navigate to MyAccess support links.

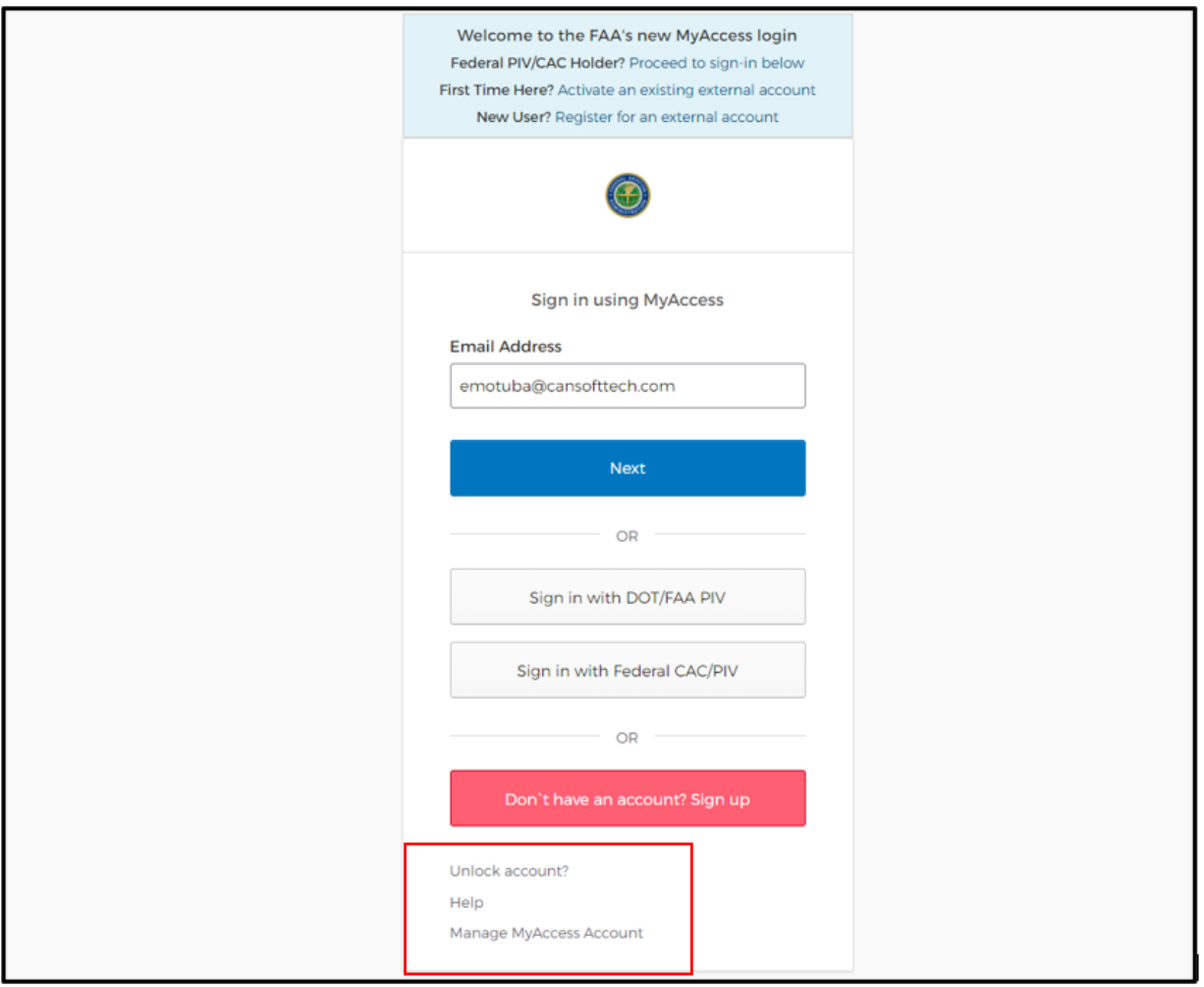

#### <span id="page-8-1"></span>**Figure 6: User account issues**

#### **Support Links:**

Unlock Account : MyAccess - [Sign In \(faa.gov\)](https://myaccessxtl-dev.faa.gov/oauth2/default/v1/authorize?client_id=0oa8j3zmquMvE9MiY1d7&code_challenge=EA0E8HUnFqwO6lEcNe1aFQInMhrL67grLkOEOzzjJF0&code_challenge_method=S256&nonce=BjOMNHE0P1VhL7ZNeJxDesL2LHXR7eqZWPyAv0IQJTMIJoeDzdihNdAXf5yZQaQ9&redirect_uri=https%3A%2F%2Fip-0a16b41d.ad.faa.gov%2Flogin%2Fcallback&response_type=code&state=r6kCngcq82CiaSbSFKpuorOFDVngM3NcwBla0oxLdFh7Otd7nQLkPCW7qilhkJPP&scope=openid%20email%20profile) Help **:** [Help Portal \(faa.gov\)](https://myaccessreg-stage.faa.gov/help/) to Manage account [Update Profile/name,](https://myaccessreg-stage.faa.gov/help/manage-account/change-name) [Change email,](https://myaccessreg-stage.faa.gov/help/manage-account/change-email) [Authenticators,](https://myaccessreg-stage.faa.gov/help/manage-account/your-authenticators) and [Change Password](https://myaccessreg-stage.faa.gov/help/manage-account/change-password) Manage MyAccess Account: [MyAccess-Account Management \(faa.gov\)](https://myaccessreg-stage.faa.gov/profile/)

# <span id="page-8-0"></span>**2.0 Designee Locator**

Designees in an area can be located with the Designee Locator function.

*Step 1.* Click the 'Click Here' link next to 'Looking for a Designee in your area?' in the top right corner of the login page. The system will display the Designee Locator Search page

#### <span id="page-8-2"></span>**Figure 7: Designee Locator**

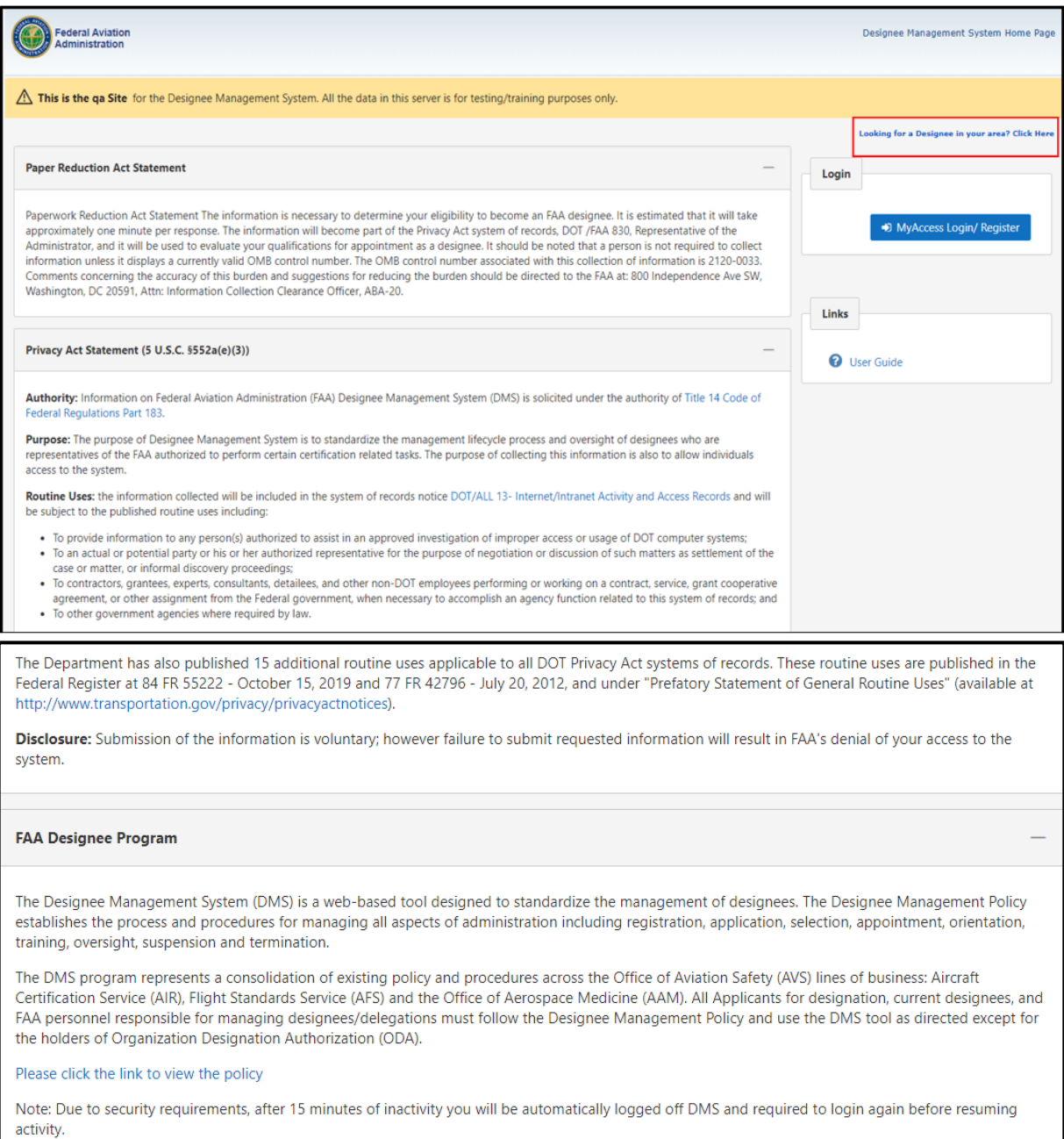

*Step 2.* On the Designee Locator Search page, select a designee type from the 'Designee Types' drop-down menu. The system will display the Select Search Criteria section with two options: 'Location Search' and 'Designee Search'.

#### <span id="page-10-0"></span> **Figure 8: Designee Locator Search Options**

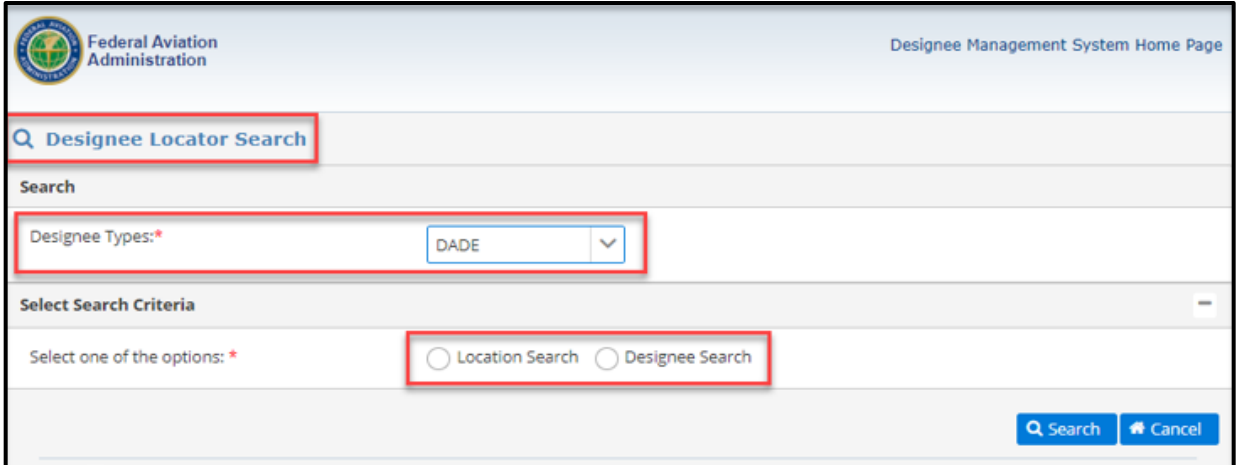

*Step 3.* If the 'Location Search' option is selected, enter at least one search criteria and click the 'Search' button. The system displays the search results containing the designee's name, address, and location information for the managing office at the bottom of the page in a table format.

#### <span id="page-10-1"></span>**Figure 9: Designee Locator – Location Search**

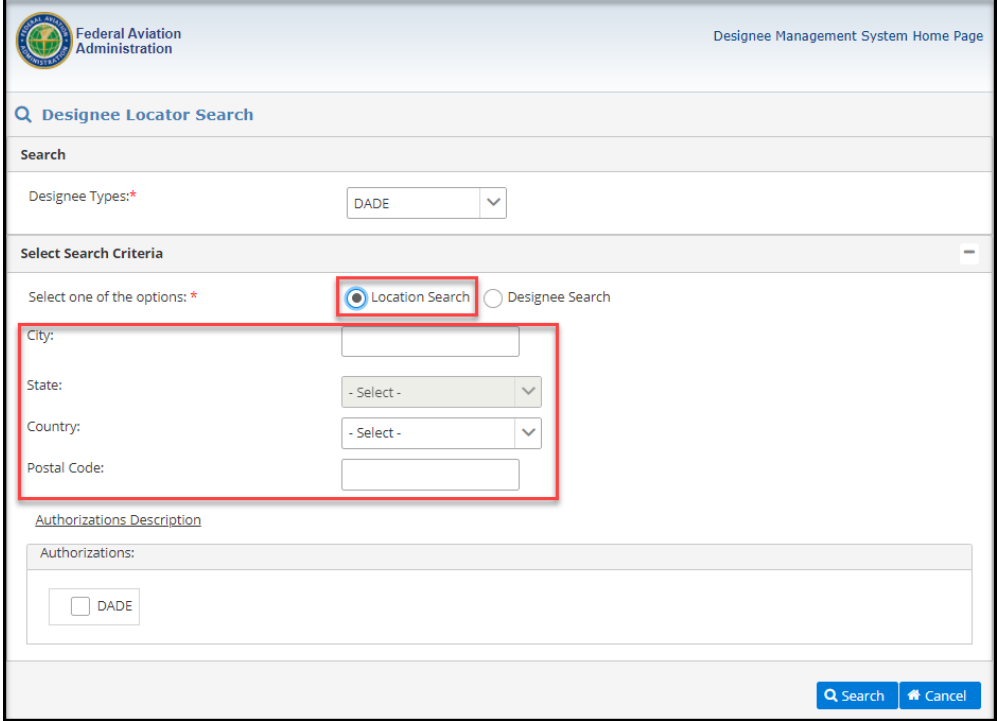

<span id="page-11-0"></span>**Figure 10: Location Search Results**

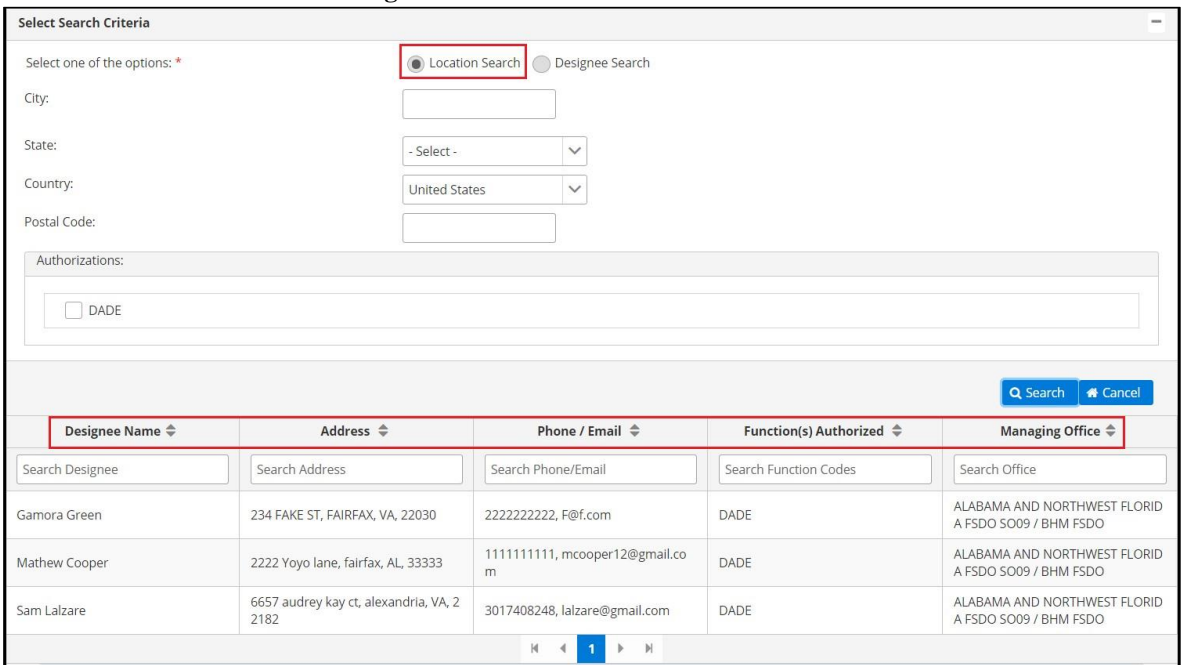

*Step 4.* If the 'Designee Search' option is selected, enter at least one search criteria and click the 'Search' button. Search results with the Designee's name, address, and managing office information displays at the bottom of the page in a table format.

#### <span id="page-11-1"></span> **Figure 11: Designee Locator – Designee Search**

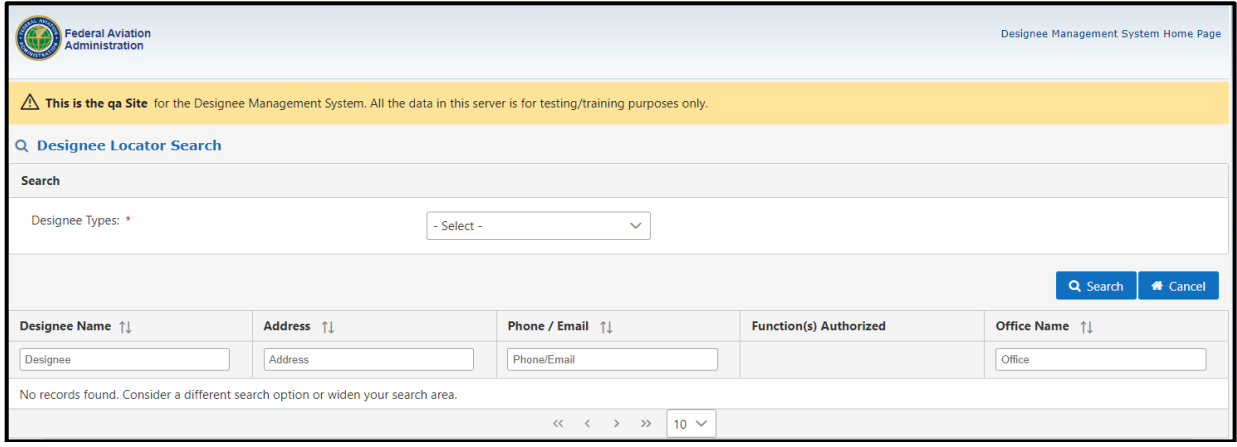

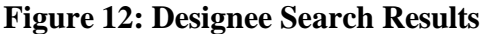

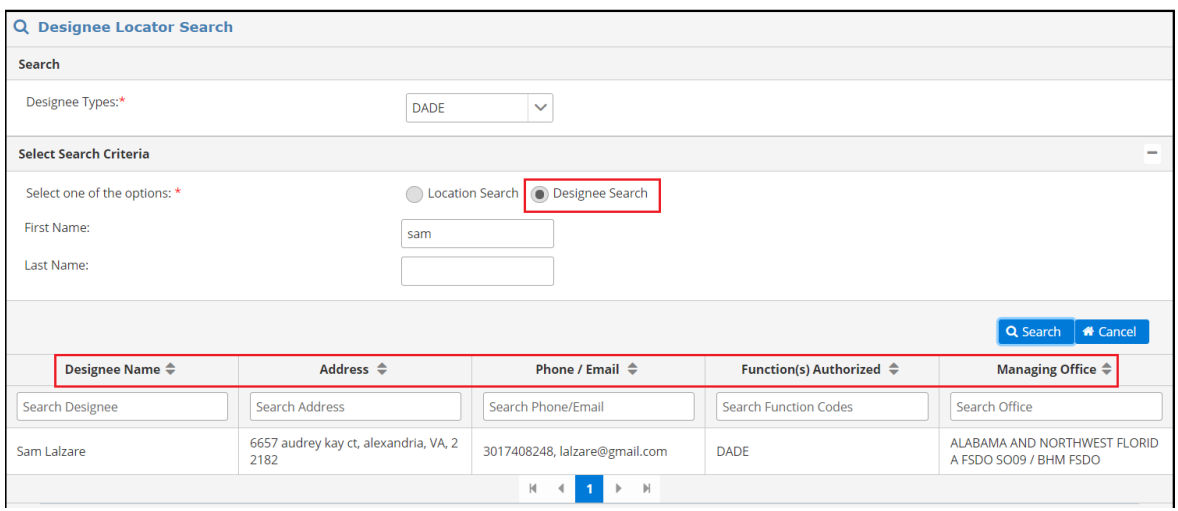